# GETTING STARTED

Insert the **Application Installer** disk into your computer's DVD drive and follow the on-screen instructions to install the **Bondi Reader**. You will soon be able to explore your *Cover to Cover digital archive*.

### **OVERVIEW**

As with any powerful program, there are things you'll need to know in order to find your way around. We would like to quickly familiarize you with four distinct, but integrated tools that together will allow you to fully enjoy our archive.

#### 1. THE VIEWER

The default window for the application is the **Viewer** window.

This window will display any issue you choose from the archive. Every article, every interview, every advertisement, every photograph, exactly as it appeared on the printed page. Flip through spreads or zoom in to read individual pages. Print as many pages as you like.

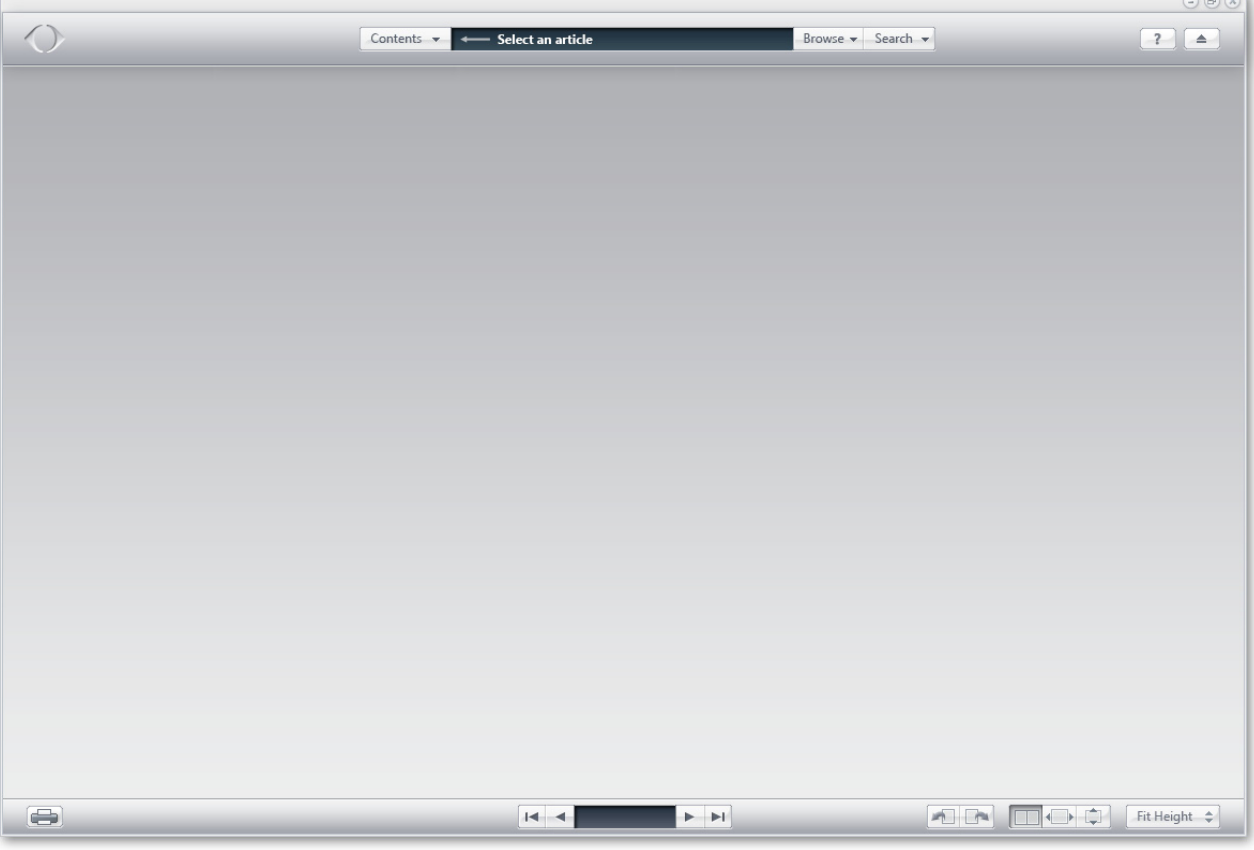

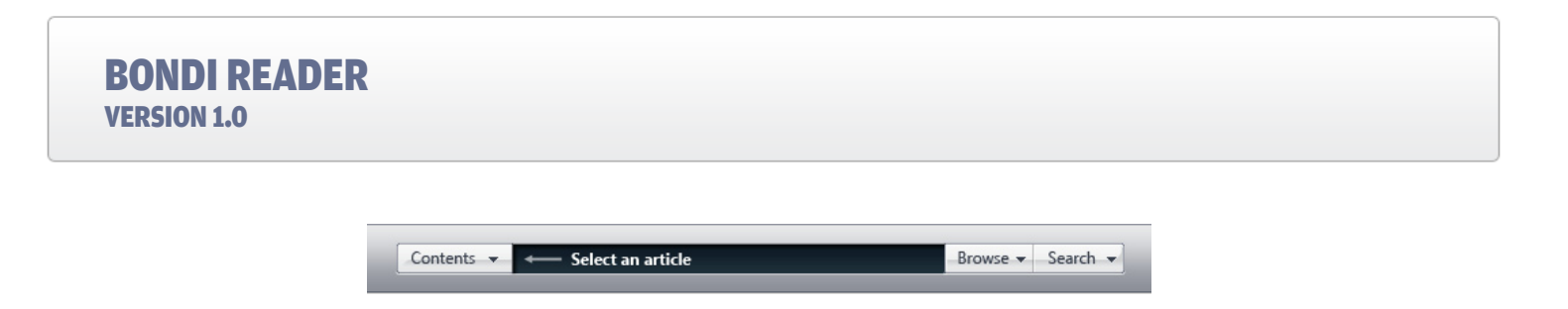

#### 2. BROWSE

This button gives you two options for browsing the archive:

#### • BROWSE BY COVER

Pick a year and view thumbnails of the covers, organized by date. Click a cover to display an interactive list of each issue's contents and the summary abstracts of those contents. This will allow you to preview an issue before loading it.

#### • BROWSE BY CATEGORY

This powerful environment allows you to home in on the pieces you want to see. Browse the complete works of your favorite contributor or all the interviews from a given year. Preview summaries, compile reading lists, or go straight to the pages you've been looking for.

#### 3. SEARCH

Using either the basic or advanced screen, search hundreds of thousands of articles for subjects that interest you. Preview summaries, compile reading lists, or go straight to the pages you've been looking for.

#### 4. CONTENTS

A virtual *Table of Contents* lists each entry contained in the issue being displayed in the Bondi Viewer. Highlight the entry to see a short description or double click the entry to open it.

### THE VIEWER

The viewer environment has two simple modes: **Flip** and **Read**.

#### PAGE NAVIGATION

There are several ways to move forward and backward in the magazine.

*For mouse users*, click the **left**  $\overline{\phantom{a}}$  and **right**  $\overline{\phantom{a}}$  arrow buttons at the bottom center of the screen. You can also advance the page by right-clicking.

*For keyboard users* press the **left/right arrow keys** ( $\Box$ ), or the **page up/down buttons** ( $\Box$ ). There are several ways to move up and down on a single page in *Read* mode. You can grab and drag the page up and down by clicking onto the page and holding down the mouse button. You can also use the keyboard **down** arrow  $(\Box)$  to scroll down a column. The keyboard **up** arrow ( $\Box$ ) takes you directly to the top of the page. The keyboard **page up/down buttons** ( $\Box$ ) will move up and down the page one screen at a time. Pressing the **space bar** ( $\Box$ ) provides a unique tool for seamless reading—the page will advance one screen down, and a translucent line will appear temporarily to guide your eye to where the previous screen left off. At the bottom of the page, the **space bar** ( $\sqrt{2}$  ) will take you back to the top-allowing you to move through all three columns using just one button.

#### FLIP MODE

Flip mode displays full spreads of the magazine, so you can browse headlines, artwork, and ads as if the magazine were open on your lap. Enter *Flip Mode* by:

- Click the "Two Page"  $\Box$  button on the bottom toolbar
- Press the keyboard  $(F)$  key.

#### READ MODE

Read mode displays a single page "fit-to-width", giving you the maximum page size without portions of the image disappearing from the left and right sides of your screen. Enter *Read Mode* by:

- Click on either the left or right facing page in Flip Mode
- Click the "Read"  $\blacksquare$  button at the bottom of your screen or
- Press the keyboard  $\left(\overline{R}\right)$  key.

#### ARTICLE NAVIGATOR

Many long articles contain page jumps, i.e. *"Continued on page 84"*. The Bondi Viewer has a unique feature that can take you directly to the jump page. When you select an article from **Browse**, **Search**, or the **Contents** screen, its title and page layout are loaded into the *Article Navigator.* This information displays in the black bar, centered over the *Viewer*. By clicking the arrows to the right and left of the pages you can navigate through the article. Please note that if you click the **arrow buttons** in the toolbar at the bottom of the screen or use the **left/right arrows** ( Ä Å ) on your keyboard, you will exit the *Article Navigator.*

#### ZOOM SETTINGS

To zoom in on a portion of a single page for close viewing, click the **up/down arrows** ( $\Box$ ) on the bottom right-hand side of your screen. You can adjust the magnification to your liking by selecting one of the four settings. You can also use the keyboard's  $(1)$ ,  $(2)$ , and  $(3)$  keys to magnify the page.

#### PRINT

The actual text on the page cannot be selected or copied, but you may print any range of pages by clicking the **print** button on the bottom bar or pressing  $(P)$  on your keyboard.

#### **CONTENTS**

Clicking the **Contents** button in the main viewer window displays a virtual *Table of Contents* for the current issue. It lists the start page, title and byline for each entry contained in the issue. Highlight the entry to see a short abstract or double click the entry to open it. Use this tool to quickly navigate an issue in the *Viewer*.

### BROWSE BY COVER

Covers for each issue contained in the collection are displayed in chronological order (with the oldest at the top). The issue date is displayed below the image. If you want to see a certain year, simply select it from the *"All Years"* drop-down menu. If you wish, you can limit the covers you browse by selecting from the *"Source"* list to the left. Selecting **Source** will also allow you to see issue covers on the disk you have in your drive and the covers belonging to your favorite articles in your reading list.

Clicking on the cover will display a virtual *Table of Contents*. Highlight an entry to see a short description or double-click the entry to open it in the viewer. The application will prompt you to insert the appropriate DVD if it is not already in your disk drive. Once inserted, the **Viewer** will open to the page you have chosen.

You may add any item to a reading list by clicking the "Add to Reading List" Add to Reading List **O** button in the lower right corner of the screen.

# BROWSE BY CATEGORY

The **Browse by Category** screen simulates a visit to a library, where each issue contained in the archive is catalogued by date, contributor and category.

As with **Browse By Cover**, the source list to the left will allow you to choose the material you want to browse: the complete library, just the disk in your computer, or your reading lists. When you select a source, the four boxes across the top of the screen will display a full list of the contributors, categories, years and issue dates contained in your selected source.

When you select an entry in one of the boxes, the other three boxes will narrow to include only the entries that match that selection. For example, if you click the year 1975, the contributor box will display only those contributors who were published in 1975, and the category box will display the categories of contributors' pieces published in 1975

You may select entries in multiple boxes, and as you do, the results table will constantly update, allowing you to focus in on what you're looking for. To reset the screen, click the "**Clear All"** Gear All **Cluber 20 button at the top right. (Note: You must** *select "Clear All" in order to begin a new search.)*

Some lists are lengthier than others—for example, "Contributors". The text windows above the Contributor, Category, Year and Issue Date screens will shorten the lists of choices to only those entries that contain the characters you type. For instance, typing *"5"* above the year box will shorten the list to years containing 5. Likewise, typing *"hers"* in the Contributor window will bring up those contributors whose first or last name contains those letters in that order.

When you have found what you are looking for or something else that interests you, you can view it by selecting it in the results table and pressing your **return** key, or by clicking the blue button to the right. If the item is on a DVD that is not in your disk drive, you will be prompted to enter that disk, and the appropriate page will display when you do so.

## **SEARCH**

You may also choose to start with the search bar—type your search terms into the bar and click **"go"** (or press your **return** key). The application will display only those results that match ALL of the words you type, so you may want to start simple and add search terms if necessary.

With the **Advanced Search** screen, you can narrow the search results by pre-selecting a year and category.

When you have found what you are looking for or something else that interests you, you can view it by selecting it in the results table and pressing your **return** key, or by clicking the arrow button to the right. If the item is on a DVD that is not in your disk drive, you will be prompted to enter that disk, and the appropriate page will display when you do so. If you want to see the entire contents of the corresponding issue, click the list button in the *"Issue Contents"* column of the results table. If you want to add an entry to a reading list, simply click and drag the item onto the reading list.

### READING LISTS

Reading Lists are a convenient way to collect and organize your favorite entries in the collection. To create a new reading list, click the **"New Reading List"** button. To name your list, type in the highlighted field. To re-name your list, double-click it.

To add an entry to a reading list, drag and drop it from the results window in *Browse* or *Search*, or highlight the entry and click the "Add to Reading List"  $\Box$  Add to Reading List  $\Box$  button in the bottom right-hand corner of the results window.

# ADDITIONAL HELP

For more in-depth information about the **Bondi Reader** application and to access our online support area, please click the **"Help"** button located at the top right of the *Viewer* window.